# **PAWS FINANCIAL AID TUTORIAL**

PAWS Self Service Account is where you access important information including financial aid. Review this document to help you understand the information related to financial aid and your billing statement. Check your PAWS Account and your email (UWM email if one has been assigned to you) on a regular basis. We will send you an email when our office requires additional information as well as once your financial aid is determined. In order to view your offer, you will need to access your PAWS Account. Log in to your PAWS Account at https://paws.uwm.edu.

# **To Do List**

Note: Missing information will show up in your To Do List which is located in the sidebar on the right. Click on the **more** link or each individual item for more information and instructions on what is needed. If you have any financial aid To Do items, that means we are not currently reviewing your file.

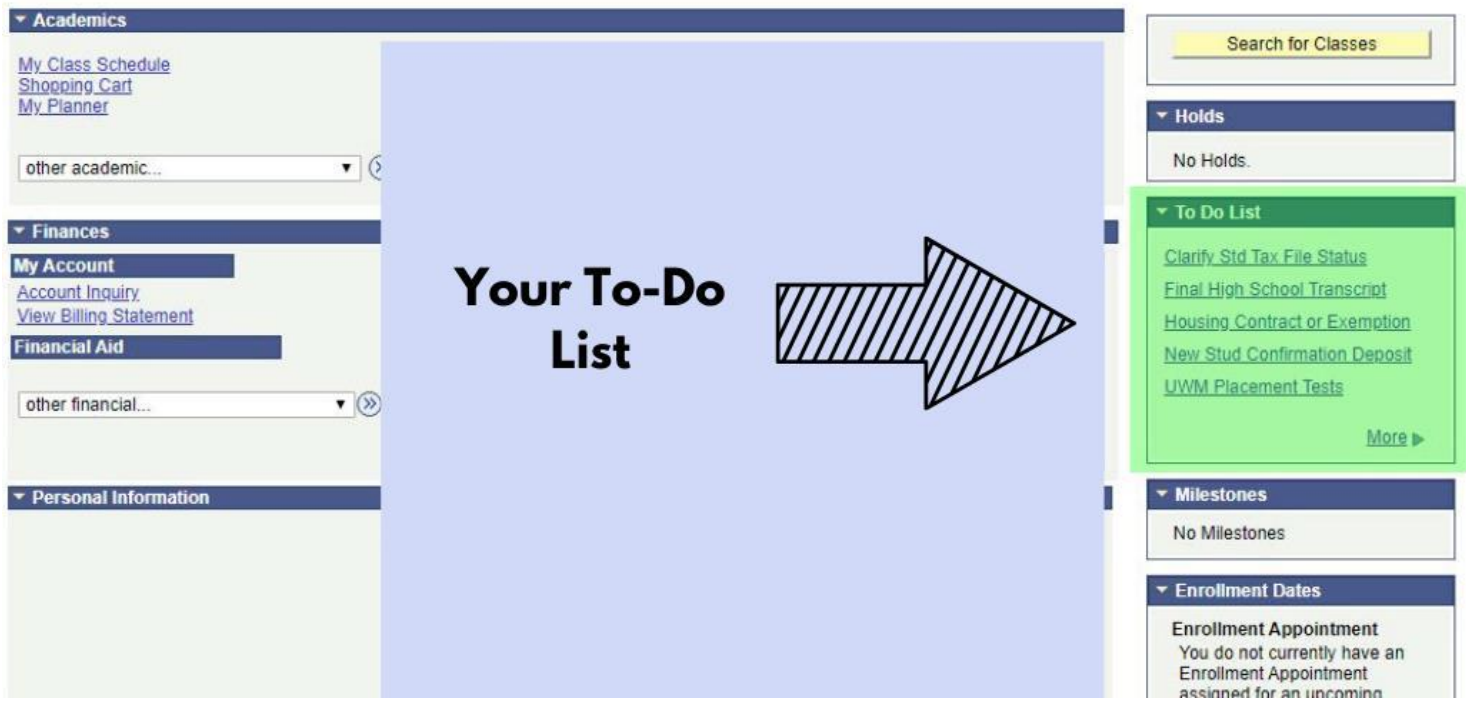

When you click on a To Do Item, it looks something like this, often with links for the item included.

### Aid Year 2021

**Contact** 

Institution University Wisconsin-Milwaukee **Admin Function Financial Aid** 

#### 2021 Dependent IVF

You and your parents must complete all sections of a 2020-21 Dependent Verification Worksheet and submit it to the Financial Aid Department. Please read the instructions carefully and answer all questions to avoid the need for additional follow-up or clarification.

## **FINANCES SECTION**

**Note:** Depending on where you are in the Financial Aid process, you will see different information. The "Finances" section is where you will find **Bursar (billing)** and **Financial Aid** information. We will go through the Billing Items later in this tutorial. We will start with the View Financial Aid link/section.

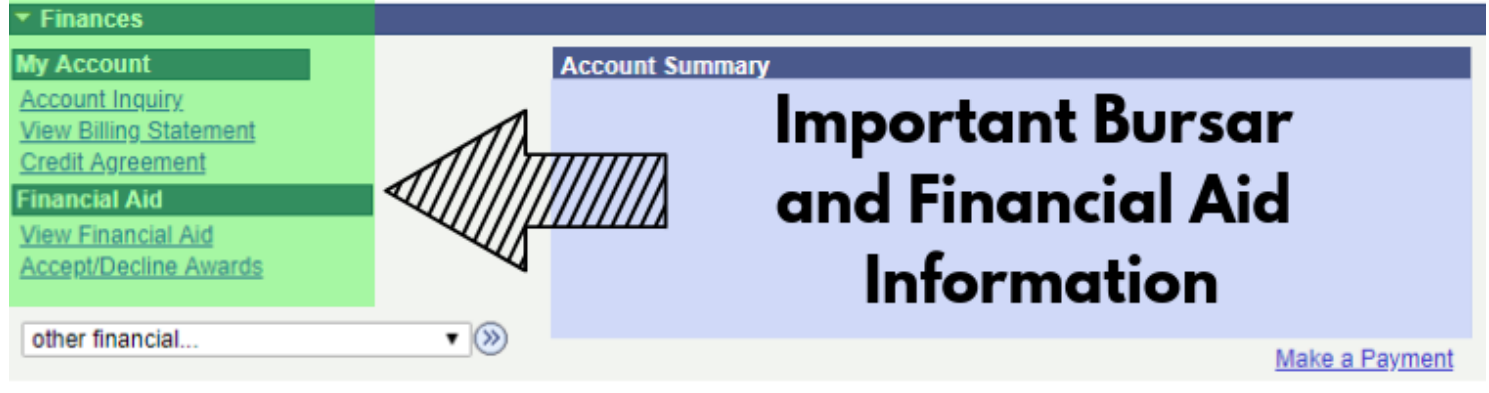

### **VIEW FINANCIAL AID LINK**

### See below for reasons your information may look different.

### **Select Aid Year to View**

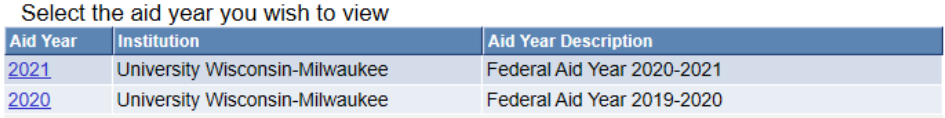

Aid years listed indicate your access to eligibility information regarding your Financial Aid Application. However, if you have not received an email from us indicating awards have been determined, the information you see will be incomplete.

**Scenario #1:** If you do not see Aid Year 2021, we have not received the results of a FAFSA.

**Scenario #2:** If you have access to Aid Year 2021, but receive the message "You have no financial aid awards available for viewing in this aid year," we have your results, but your aid eligibility has not been determined. Check your PAWS To Do List and/or your UWM email for communications from us to make sure we have not requested additional information from you.

**Scenario #3:** If you do see aid, but do not have access to "Accept/Decline," this means we are finalizing your file.

You will receive an email when you are able to officially accept or decline your aid.

#### Aid notifications will begin:

**February 2020** for new students (first-time attendees at UWM) **April 2020** for continuing students

It takes about 4-6 weeks for us to review and finalize your file once we have all the necessary documents. We will send you an email once your aid is ready for you to review and Accept/Decline.

Once you receive the email, you will have access to your Award Summary after clicking on the 2021 Year. Make sure to scroll down to see the aid broken down by term.

### **Award Summary**

Federal Aid Year 2020-2021

Aid offered for the entire year is reflected below. Review information under Terms.

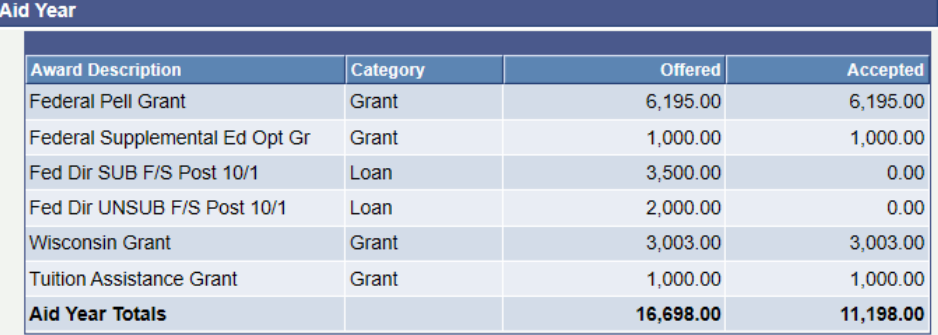

Currency used is US Dollar

**Financial Aid Summary** 

#### **Satisfactory Academic Progress**

#### **Accept/Decline Awards**

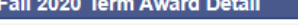

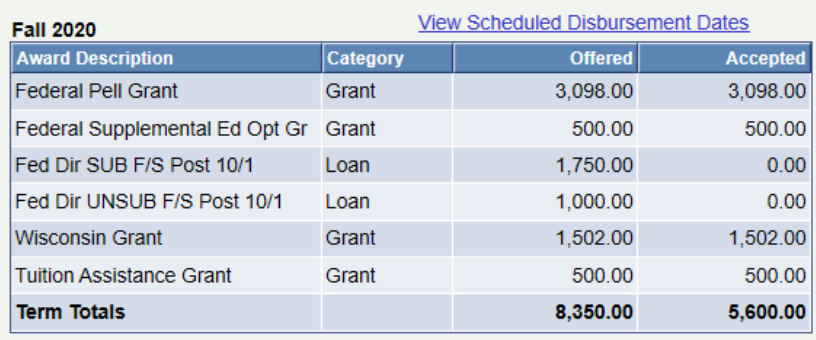

#### Spring 2021 Term Award Detail

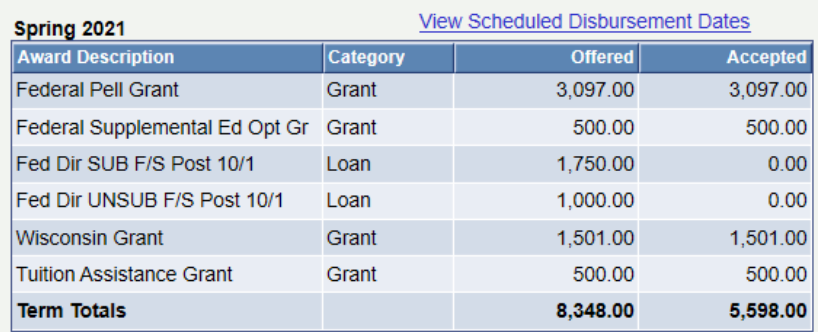

Currency used is US Dollar

Your financial aid is determined by the results from your Free Application for Federal Student Aid (FAFSA) and your educational costs. If there is no financial aid displayed, your application may still be in progress. Please check your 'To Do List' to see if you are missing any documents. Please allow 4-8 weeks after all documents have been submitted for your eligibility to be determined.

**Financial Aid Summary** 

**Click Here** 

**Accept/Decline Awards** 

**Click Here** 

The equation used in determining your financial aid eligibility is found in this link.

#### **Financial Aid Summary**

Federal Aid Year 2020-2021

The information below is a calculation of your estimated need.

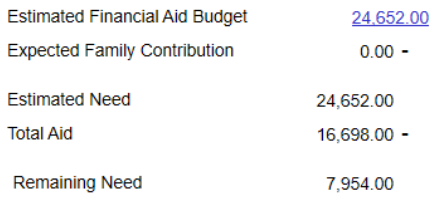

Currency used is US Dollar

This is your financial aid eligibility based on your estimated financial aid (budget) costs, family contribution, and estimated need for this aid year. If Total Aid figure is \$0, aid has not yet been determined. Please allow 4-8 weeks for review. Other figures reflect either full academic year or only one semester if you have only been offered aid for only a semester. Please read the most recent Financial Aid Handbook found on our website for more details. Click on the hyperlink Budget figure for more details on how this estimate was developed.

## **Estimated Financial Aid Budget**

#### Federal Aid Year 2020-2021

Listed below is an estimate of items used to determine your costs. **Estimated Financial Aid Budget Breakdown** 

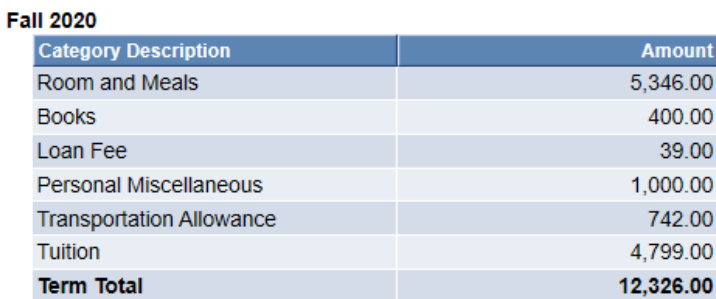

#### Spring 2021

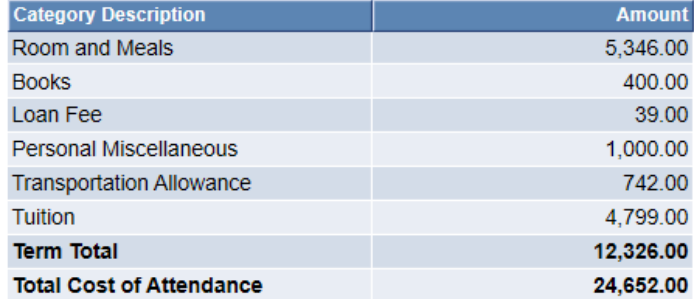

Currency used is US Dollar

The items listed above are based on costs associated with your academic program. These costs are estimates only and are subject to change based on changes to academic standing, as well as other factors impacting tuition and fees.

- This budget is an *estimate* of your annual expenses. You should develop your own individual budget.
- The amount shown as 'Room and Meals' includes only a meal allowance if you indicated you will live with your parents.
- If you indicated living on or off campus, the allowance includes an estimate of what housing and meals may cost you.
- We suggest you categorize your costs by Direct (those the university will bill you) and Indirect. Try out our great budgeting tool, [UWM Total Cost Estimator!](http://uwm.edu/onestop/finances/estimating-your-costs/uwm-total-cost-estimator/)

Once you have been offered aid, *AND HAVE RECEIVED AN EMAIL FROM US*, you will have access to more detailed information, as well as necessary instructions about each aid type. You will also have the ability **to Accept/Decline aid** that has been offered to you.

## **ACCEPT/DECLINE AWARDS LINK**

The information in the paragraph above the aid may change based on your status.

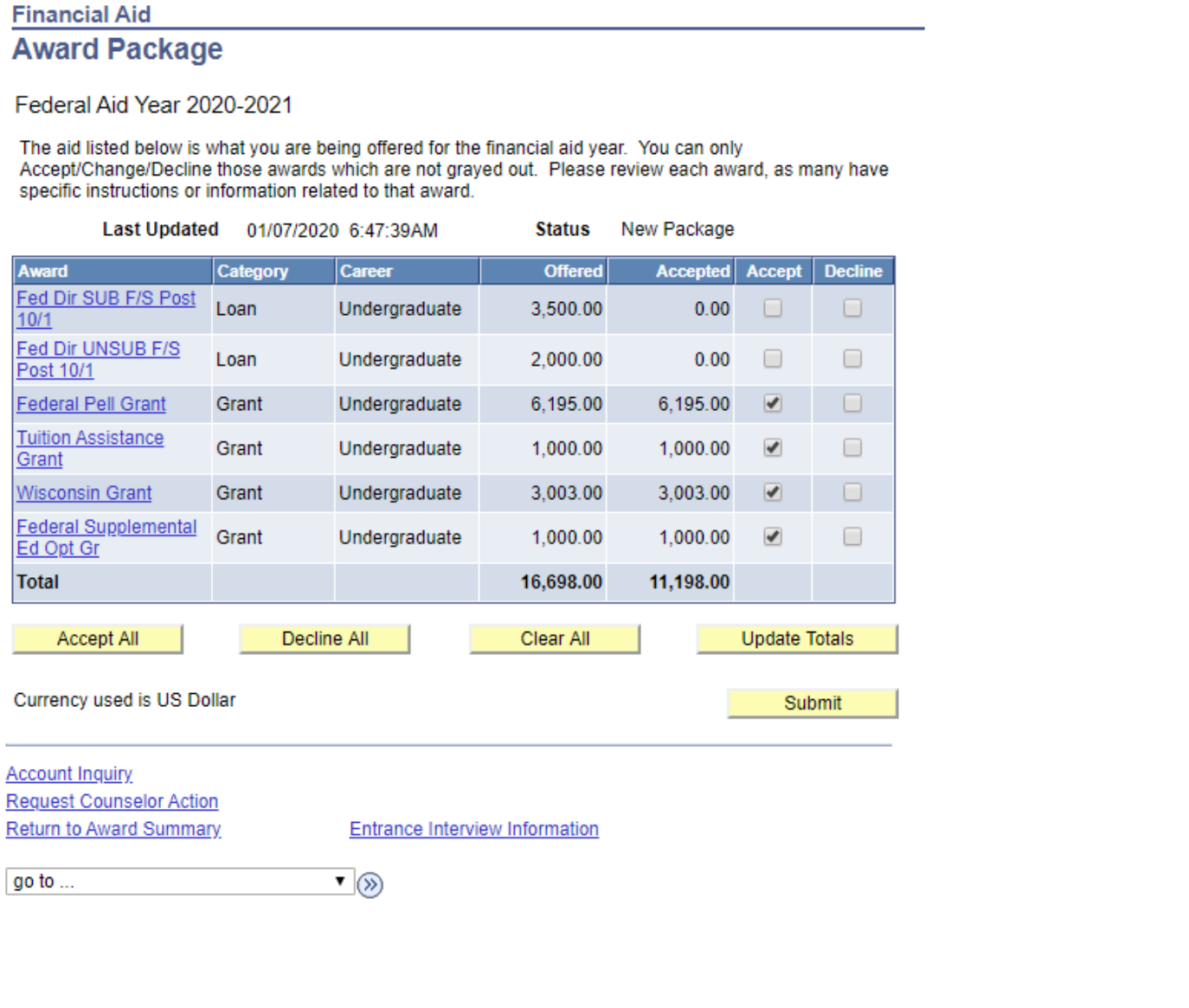

It is very important that you **click on each aid type**, which has a hyperlink that contains important details on the aid, including anticipated disbursement dates and additional requirements you need to complete to actually receive the funds (in the Message area). For example, selecting the Federal Direct Unsubsidized Loan tells you:

#### **Financial Aid**

### **Award Detail**

Federal Aid Year 2020-2021

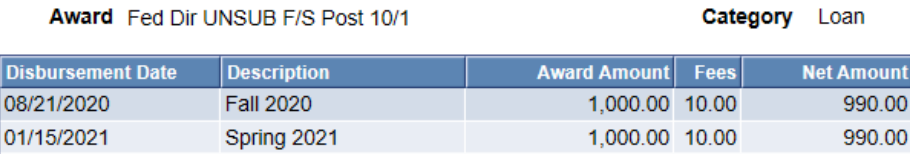

Currency used is US Dollar

#### **Message**

Federal Direct Unsubsidized Loan is a loan that must be repaid and requires half-time enrollment to receive any funds. Although payments are deferred as long as you are enrolled at least half-time, interest begins to accrue as soon as funds disburse. Review studentaid.ed.gov for detailed information on interest rates and fees. For funds to disburse, you must have completed a Federal Direct Master Promissory Note (MPN). If you have never borrowed a student loan before you will also need to complete Entrance Loan Counseling. Both of these processes can be completed at https://studentloans.gov.

- 1. After reviewing your aid messages, accept/reduce or decline any funds offered to you. To accept or decline funds, click on the check box next to each item.
- 2. Click on the "submit" button to finalize your accepted aid.

If you do not want to accept the full amount, you can reduce the amount offered.

- 1. Accept the offer.
- 2. Change the amount you want to receive in the white fillable box that opens up. If the aid offered is for two semesters, you will then receive half for fall and half for spring.
- 3. Click on the "submit" button to finalize your accepted aid.

You have 30 days from the date the aid is posted or until June 1 before the academic year, whichever is later, to accept your aid. If you have not accepted your aid by then, we will cancel it. If you decline or we cancel your aid, you are able to request to have it re-offered as long as you are still eligible. You should notify the Financial Aid office if you are graduating in December or will not be enrolling in a term in which we offered you financial aid.

### **ADDITIONAL FINANCIAL AID LINKS**

### **Entrance Interview Information**

This link will direct you t[o https://studentaid.gov/.](https://studentaid.gov/) This is where you complete a Direct Loan Master Promissory Notes (both Direct and PLUS), entrance loan counseling, and learn more about the Direct Loan programs. You will receive a disclosure statement from Direct Loans outlining the terms of your loan approximately 30 days before classes start or shortly after the loan is approved.

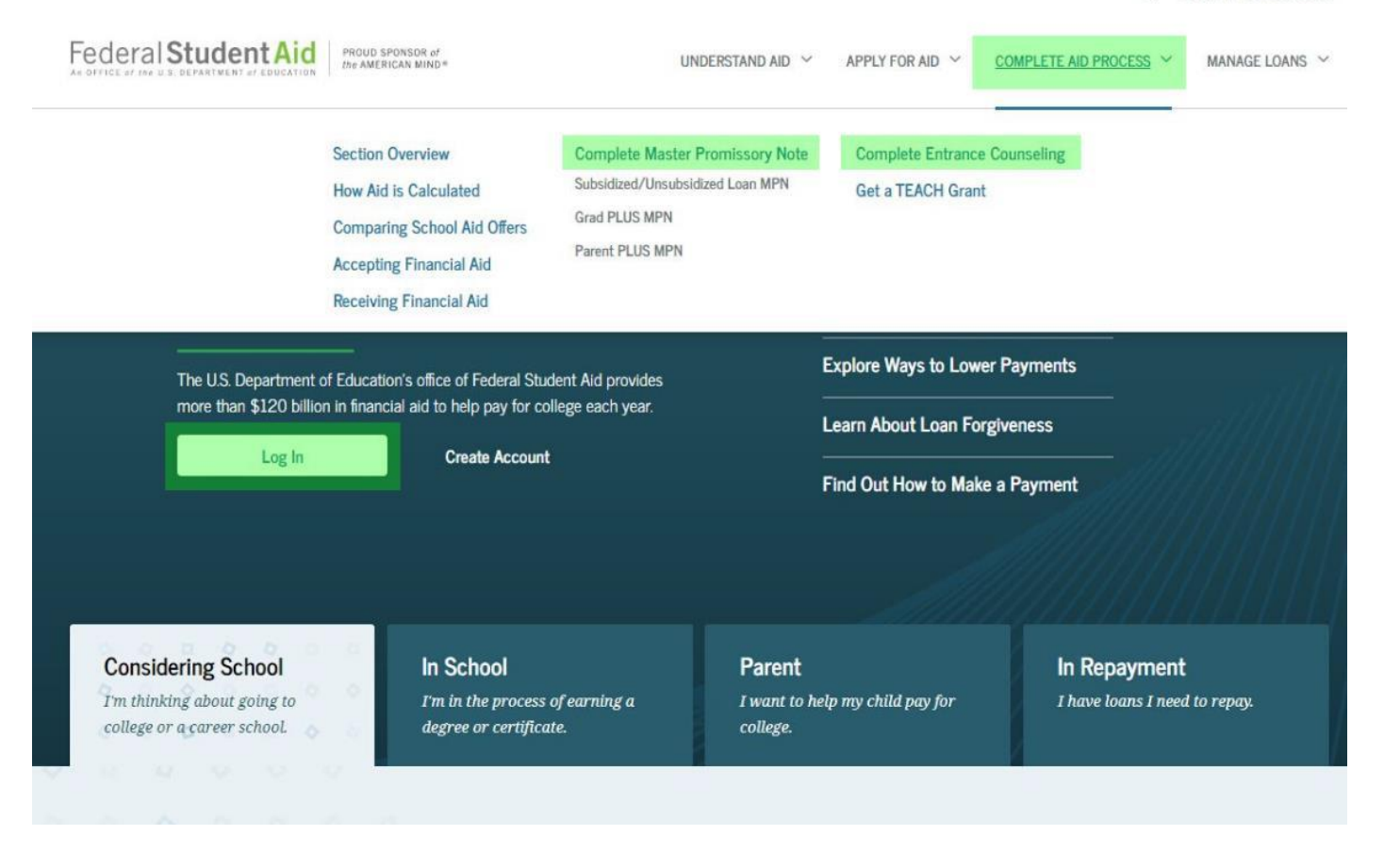

## **Account Inquiry**

#### When you select Account Inquiry, you are taken to:

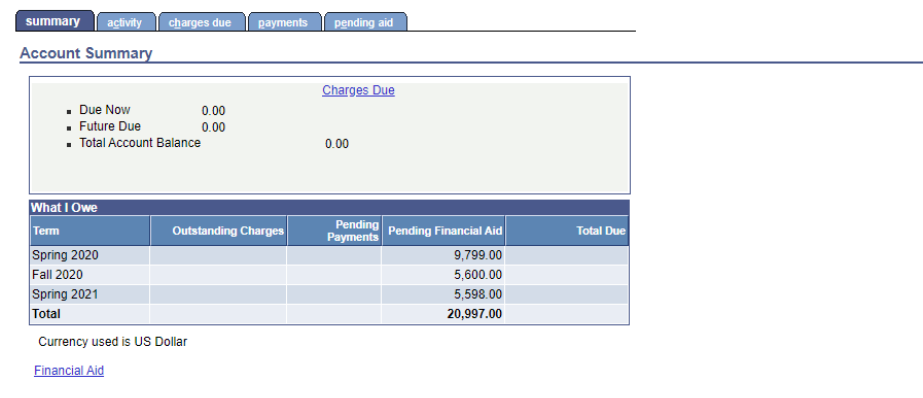

Important—**This is not a very good place to reference aid or charges, as it really does not help you compare expenses and aid for the entire year**. You can see in the example above, the student has pending aid for both semesters, but no charges for either.

If you select the **pending aid** tab, you will see the details of your pending aid.

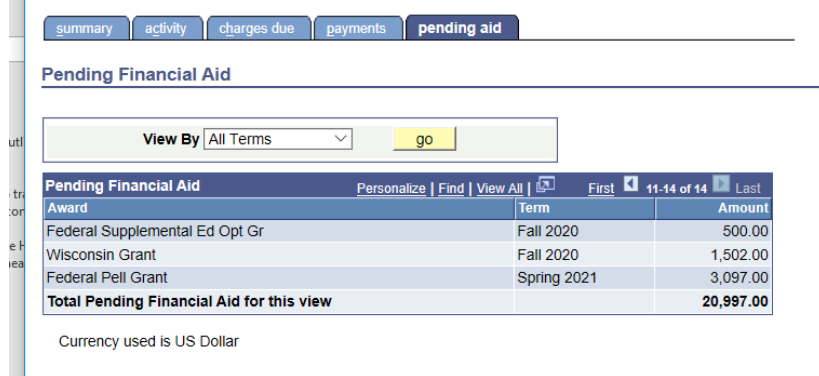

Unfortunately, university charges are not available on PAWS until early August for fall and January for spring.

## **Satisfactory Academic Progress (found in the View Financial Aid Section)**:

Students must be in good standing in order to remain eligible for financial aid. Click on the link to review our Satisfactory Academic Progress (SAP) policy.

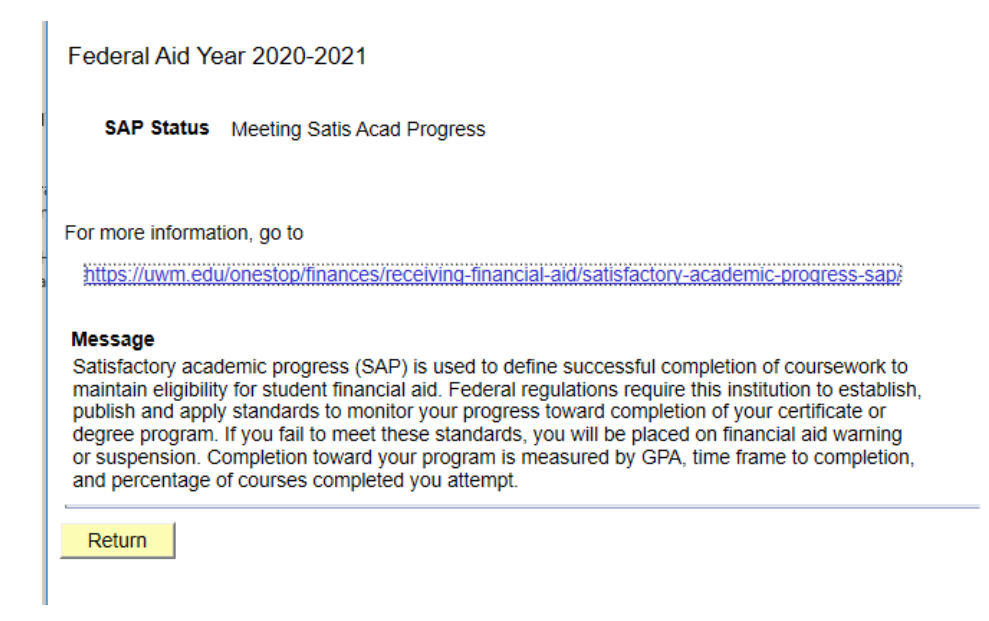

If you are not meeting SAP requirements, you are not eligible for financial aid. You could meet with a financial aid advisor if you think you may qualify for an appeal.

The View Scheduled Disbursement Dates is a hyperlink, but you won't see any amounts until the aid actually disburses. Disbursement begins 10 days prior to the start of a semester. If you click on it before disbursement, it will look like this:

### **Scheduled Disbursements**

Federal Aid Year 2020-2021

**Fall 2020** 

To view actual disbursements to your financial account, access Account Inquiry.

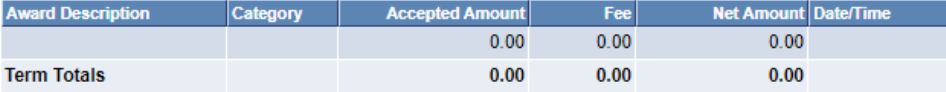

Currency used is US Dollar

Only actual disbursements are reflected here. These amounts will be \$0 until after disbursement for the semester begins which is ten days before classes begin. Once disbursement has begun, if a disbursing fund has not disbursed, it is your responsibility to determine why. Monitor your email and PAWS TO DO items for assistance. **Account Inquiry** 

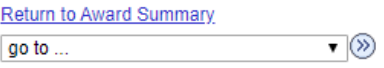

# **VIEW BILLING STATEMENT**

1. Click on "View Billing Statement" under the Finances section.

2. Click on "Get Billing Statement." This will bring up your billing statement.

Click here to download Adobe Acrobat

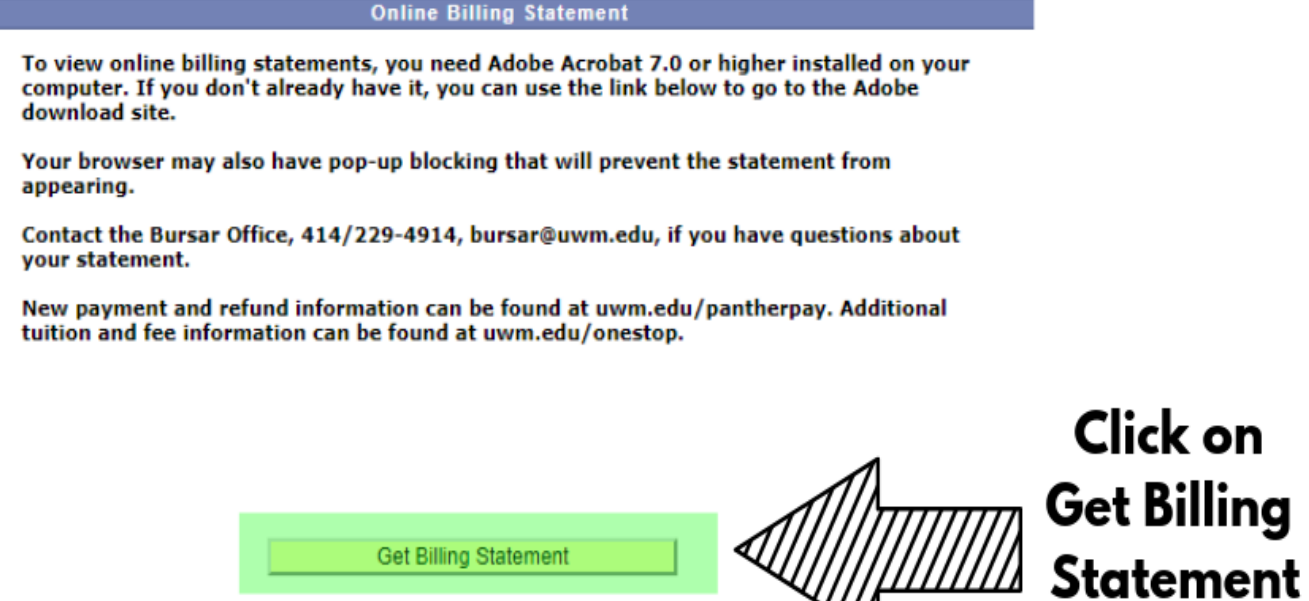

9

Milwaukee, WI 53221-2207

View PAWS for charge and payment activity made after the statement date.

Failure to pay charges by the due date may result in a \$25 late payment fee and a finance charge assessment on the unpaid balance at the rate of 1% per month. Transcript, diploma and registration holds may be placed on past due charges.

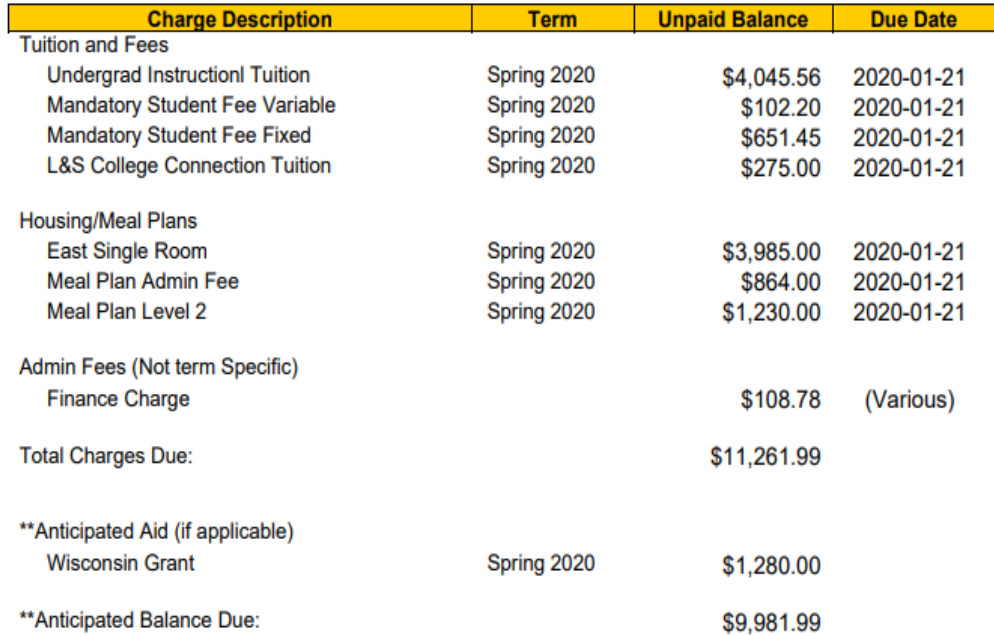

The Legislature and the Governor have authorized \$1,155,530,300 in state funds for the University of Wisconsin System during the 2019-20 academic year. This amount represents an average subsidy of \$7,939 from the taxpayers of Wisconsin for each student enrolled in the University of Wisconsin System.\*

\*This statement is based on the provisional recommendation from the Joint Committee on Finance. To see the detailed information about charges and payments on your account, go to the Finances page on PAWS.

**Note:** ONLINE billing statements update in real time. Any updates to your university charges or aid will be reflected online, but not necessarily in the original bill mailed to you.

Anticipated Credit Balance (CR) means you will receive excess cash via a check sent to your current mailing address listed on PAWS.

### **ACCOUNT ACTIVITY**

After financial aid has disbursed, a better place to review charges and payments is Account Activity. This information is located in the drop down box under Financial Aid.

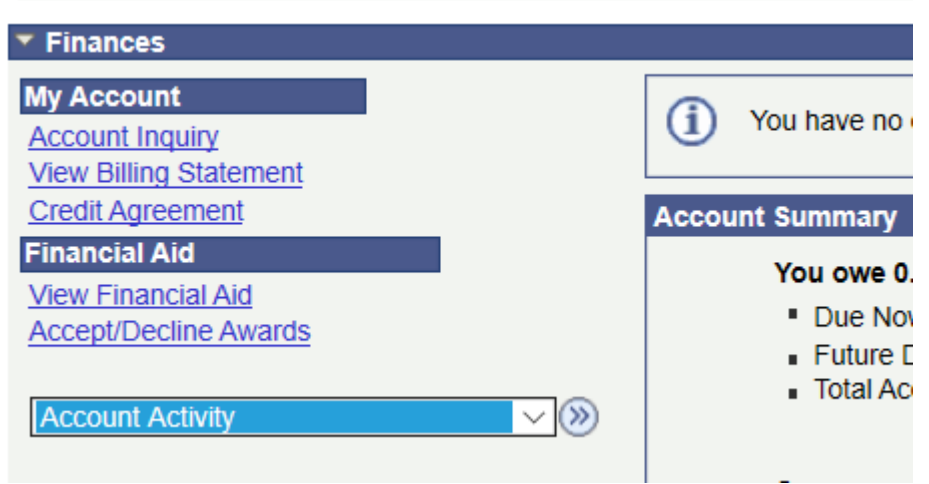

Select the blue arrows next to the drop down box to get to the details. You can view by specific dates and/or terms:

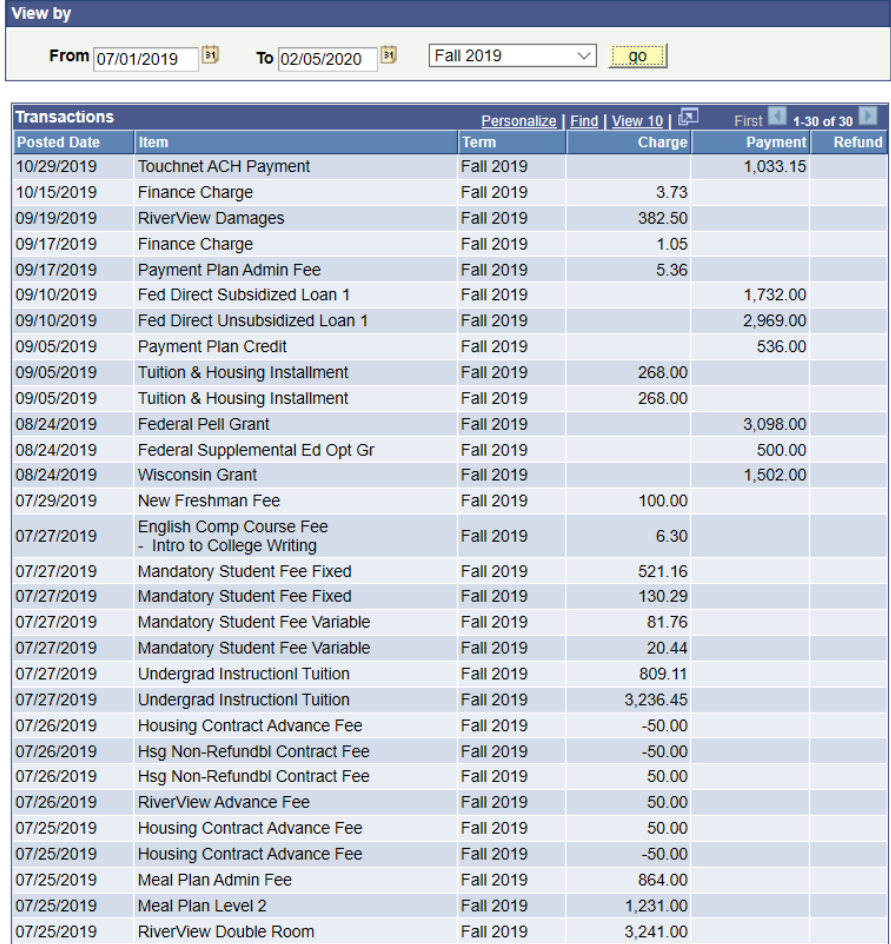

Visit **[UWM.edu/OneStop](https://uwm.edu/onestop/finances/billing-and-payment)** for more information about billing and payment.